# **INSTALLATION DER ONLEIHE-APP (FÜR IOS)**

Auf dieser Seite zeigen wir Ihnen, wie Sie die Onleihe-App für iOS installieren und einrichten. Die App benötigen Sie, um unsere [digitale Bibliothek \(](https://www.goethe.de/ins/id/de/sta/jak/bib/onl.html)[bit.ly/OnleiheDE\)](http://bit.ly/OnleiheDE) mit mehr als 35.000 deutschsprachigen Medien an mobilen Endgeräten nutzen zu können.

## **SCHRITT 1: MEIN GOETHE.DE**

Zur Nutzung der Onleihe ist eine einmalige Anmeldung über unsere Webseite "Mein Goethe.de" notwendig.

Sollten Sie noch nicht über ein Konto auf unserer Webseite verfügen, [registrieren](https://login.goethe.de/cas/signup?service=https%3A%2F%2Fmy.goethe.de%2Fkdf%2Fj_spring_cas_security_check&ort=pxxdeYY&locale=de) [\(bit.ly/GoetheRegistrieren\)](http://bit.ly/GoetheRegistrieren) Sie sich bitte. Die Registrierung und die Nutzung des Angebots sind für Sie kostenlos.

#### **SCHRITT 2: ONLEIHE AKTIVIEREN**

Nach dem Log-in rufen Sie den Menüpunkt "Meine Onleihe" auf und klicken dort auf "Anmelden".

>> [Onleihe aktivieren \(](https://my.goethe.de/kdf/faces/user/library/library.faces?symvl=t&ort=pxxdeYY&locale=de)[bit.ly/OnleiheAktivieren\)](http://bit.ly/OnleiheAktivieren)

# **SCHRITT 3: APP HERUNTERLADEN**

Laden Sie nun die App herunter, um die Onleihe am Smartphone zu nutzen. >> [Onleihe-App im iTunes Store \(](https://itunes.apple.com/de/app/onleihe/id422554835?mt=8)[bit.ly/OnleiheAppiOS\)](http://bit.ly/OnleiheAppiOS) Öffnen Sie die App nach der Installation.

## **SCHRITT 4: ANMELDUNG**

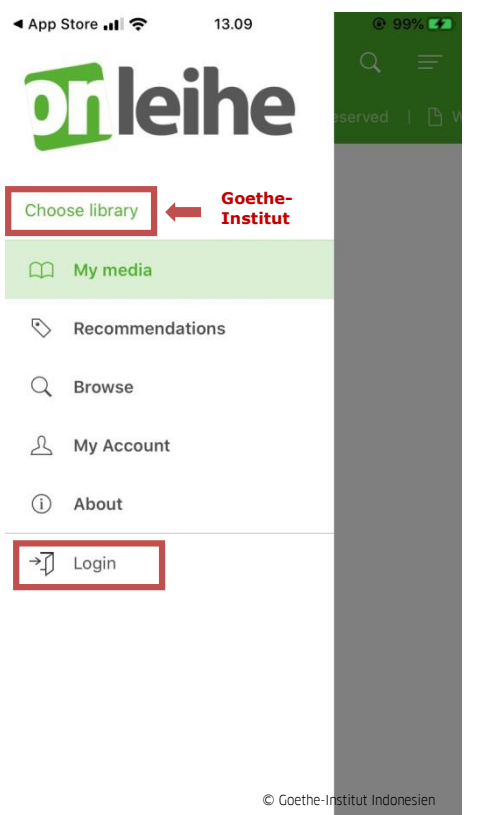

Öffnen Sie das Menü der Onleihe-App (drei Balken links oben).

>> Wählen Sie als Bibliothek **Goethe-Institut** aus. >> Loggen Sie sich mit Ihren **Anmeldedaten für Mein Goethe.de** ein.

# **SCHRITT 5: MEDIUM HERUNTERLADEN**

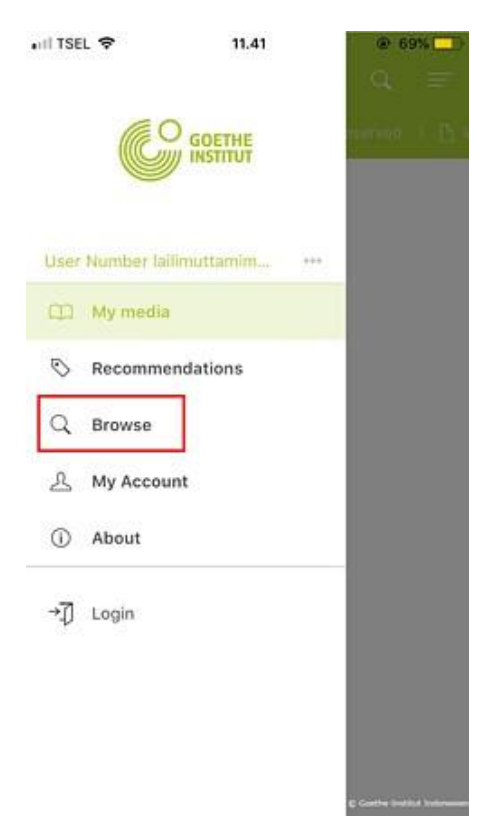

Sie sind nun angemeldet! Wählen Sie den Menüpunkt "Stöbern" aus, um Medien zu suchen und herunterzuladen.

#### **SCHRITT 6: NUTZUNGSBEDINGUNGEN AKZEPTIEREN**

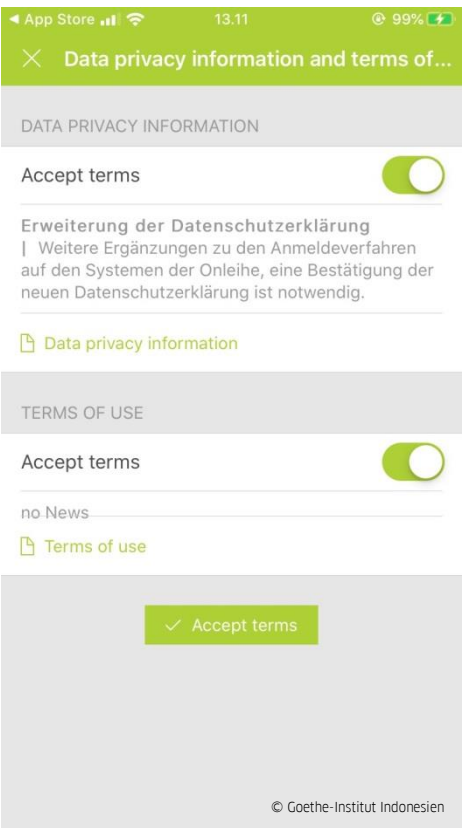

Wenn Sie das erste Mal ein Medium herunterladen, werden Sie automatisch nach Ihrer Zustimmung zur Datenschutzerklärung und zu den Nutzungsbedingungen gefragt. Bitte bestätigen Sie Ihr Einverständnis.